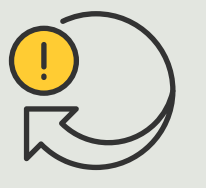

Automatizar acciones

4.6 Guía práctica

# Acceso automático de vehículos

AXIS Optimizer for Milestone XProtect<sup>®</sup>

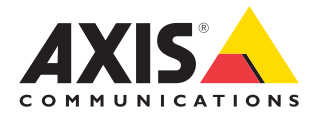

## Paso a paso: Gestión centralizada de listas de matrículas

Con AXIS Optimizer, es posible crear acciones automáticas en respuesta a eventos en tiempo real, como dar acceso a vehículos al entrar o al salir. Esta solución, que se ejecuta exclusivamente en la cámara, abarca dos procesos de Smart Client relacionados:

- 1. Gestión centralizada de listas de matrículas como credenciales en listas de permitidos y bloqueados
- 2. Búsqueda centralizada de entradas de matrículas en registros de eventos y exportación

#### **Requisitos**

- O Instale Milestone XProtect 2019 R2 o posterior:
	- Milestone XProtect Express+
	- Milestone XProtect Professional+
	- Milestone XProtect Expert
	- Milestone XProtect Corporate
	- Milestone XProtect Essential+
- O Instale la última versión de AXIS Optimizer en Management Client
- O AXIS License Plate Verifier 1.8 o posterior instalado en cámaras Axis. Si quiere crear listas personalizadas, necesita AXIS License Plate Verifier 2.0 o posterior

#### **Crear una lista**

- 1 En Management Client, vaya a **Site Navigation** ➔ **AXIS Optimizer** ➔ **License plate lists**
- 2. Seleccione las cámaras a las que desea enviar las listas de permitidos, bloqueados y personalizadas
- 3. (Opcional) Añada qué roles pueden ver y editar las listas
- 4. Importe o añada manualmente matrículas a listas de permitidos, bloqueados y personalizadas. Cuando el estado de la lista sea **Synchronized**, indica que se ha transmitido a las cámaras que ha seleccionado

#### **Configurar permisos de las listas**

Los administradores pueden definir si los operadores u otros usuarios pueden añadir vehículos a las listas en función de sus necesidades diarias. Y todos los permisos para ver y editar listas se pueden seleccionar individualmente para cada lista

- 1. En Management Client, vaya a **Security** ➔ **Roles** y seleccione un rol
- 2. Vaya a la pestaña **AXIS Optimizer**
- 3. En **Role Settings**, vaya a **AXIS Optimizer** ➔ **License plate lists**. Seleccione una lista y marque **Read** y **Edit license plates**. En versiones anteriores a XProtect 2023 R2, vaya a **MIP** ➔ **AXIS Optimizer** ➔ **AXIS Optimizer Security** ➔ **License plate lists** y seleccione **Edit license plate lists**

#### **Editar listas en Management Client**

- 1 Vaya a **Site Navigation** ➔ **AXIS Optimizer > License plate lists**
- 2. Seleccione la instalación que quiera editar
- 3. Actualice **Cameras** o **License plates** según sea necesario. Cuando el estado de la lista sea **Synchronized**, indica que se ha transmitido a las cámaras que ha seleccionado

#### Recursos útiles para empezar

**Vea los vídeos prácticos sobre AXIS Optimizer**

**[Consulte el manual del usuario online](https://help.axis.com/en-us/axis-optimizer-for-milestone-xprotect#centrally-manage-license-plate-lists)**

**Descargue otras guías prácticas**

**[Lea la guía de primeros pasos de AXIS Optimizer](https://www.axis.com/dam/public/a1/da/43/solution-note--axis-optimizer--getting-started-en-US-411854.pdf)**

**Las instrucciones paso a paso para tareas específicas pueden cambiar con el tiempo. Consulte el manual del usuario online para acceder a las descripciones más recientes**

#### Paso a paso:

## Buscar y exportar entradas de matrículas

#### **Requisitos**

- O Instale Milestone XProtect 2018 R3 o posterior:
	- Milestone XProtect Express+
	- Milestone XProtect Professional+
	- Milestone XProtect Expert
	- Milestone XProtect Corporate
	- Milestone XProtect Essential+
- O Instale Milestone Device Pack 10.1 o posterior
- O La hora de la cámara debe estar sincronizada con NTP
- O AXIS License Plate Verifier 1.8 o posterior instalado en cámaras Axis

#### **Configurar la búsqueda de vehículos desde las listas de matrículas**

- 1. En Management Client, agregue la cámara en la que se ejecuta la aplicación elegida
- 2. Active todos los dispositivos que necesite. Para poder utilizar AXIS License Plate Verifier, es necesario tener Cámara 1 y Metadatos 1
- 3. Configure los metadatos:
	- a. Vaya a **Site Navigation** ➔ **Recording Server** y busque el dispositivo
	- b. Seleccione Metadatos 1 y haga clic en **Settings**
	- c. Vaya a **Metadata stream** ➔ **Event data** y seleccione **Yes**
- 4. Vaya a la pestaña **Record settings** y compruebe que la grabación de los metadatos está activada
- 5. Haga clic en **Save**

#### **Buscar una matrícula**

- 1. Para configurar una pestaña específica en Smart Client, vaya a **Settings** ➔ **Axis search options** y seleccione **Show license plate tab**
- 2. Vaya a **Axis license plates**
- 3. Haga clic en **Add camera...** y seleccione las cámaras relevantes > Haga clic en **Close**. Para agregar cámaras al sistema debe ser administrador
- 4. Introduzca una licencia y un **intervalo de tiempo** para filtrar un máximo de 5.000 resultados de búsqueda

#### **Afinar una búsqueda**

Utilice cualquiera de estos filtros integrados para reducir el número de resultados de la búsqueda:

- **Time interval**: restringe la búsqueda en determinados intervalos de tiempo
- **License plate**: filtra por algunos o todos los caracteres de la matrícula
- **Cameras**: filtra por cámaras específicas, por ejemplo, permite filtrar por ubicación
- **Direction**: filtra los vehículos que se mueven en una dirección determinada
- **Lists**: filtra por determinadas instalaciones y también por listas de permitidos, bloqueados y personalizadas

#### **Exportar los resultados de la búsqueda**

Para guardar un informe en PDF con imágenes de alta calidad

- 1. Haga clic en **Export...**
- 2. Seleccione **PDF...**
- 3. (Opcional) Introduzca **Report name, Report destination** y **Notes**
- 4. Para cada resultado de búsqueda, seleccione el fotograma que desee incluir en el informe. Para ampliar una imagen, haga doble clic en ella
- 5. Haga clic en **Create**. Cuando el informe esté listo, recibirá una notificación

#### Para guardarlo como informe CSV

- 1. Haga clic en **Export...**
- 2. Seleccione **CSV...**
- 3. Elija el destino al que se exportará el archivo

#### Recursos útiles para empezar

**[Vea los vídeos prácticos sobre AXIS Optimizer](https://help.axis.com/en-us/axis-optimizer-for-milestone-xprotect#search-for-a-license-plate)**

**[Consulte el manual del usuario online](https://help.axis.com/en-us/axis-optimizer-for-milestone-xprotect#search-for-a-license-plate)**

**[Descargue otras guías prácticas](https://help.axis.com/en-us/axis-optimizer-for-milestone-xprotect#search-for-a-license-plate)**

**[Lea la guía de primeros pasos de AXIS Optimizer](https://www.axis.com/dam/public/a1/da/43/solution-note--axis-optimizer--getting-started-en-US-411854.pdf)**

**Las instrucciones paso a paso para tareas específicas pueden cambiar con el tiempo. Consulte el manual del usuario online para acceder a las descripciones más recientes**

## La automatización mejora el tiempo de respuesta y la precisión

Gestionar eventos en tiempo real implica realizar tareas manuales, lo que aumenta el riesgo de cometer errores o no actuar con la celeridad necesaria. Normalmente al automatizar el acceso de vehículos en Milestone, solo los administradores pueden acceder a las listas de matrículas en Management Client, lo que es muy poco eficiente. Además, esta tarea no está conectada con la búsqueda de matrículas y debe realizarse por separado para cada cámara. Todo este trabajo supone mucha dedicación de los administradores, cuando en realidad es algo que deberían hacer los operadores o personas con roles similares

### AXIS Optimizer resuelve este problema

El paquete de integraciones de AXIS Optimizer optimiza el acceso automático de los vehículos al convertirlo en un proceso combinado. Además, esta solución, que se ejecuta exclusivamente en la cámara, permite tanto a los administradores como a los operadores gestionar de forma centralizada listas de matrículas en todas las cámaras Axis con la herramienta de analítica AXIS License Plate Verifier. Y no solo eso: también se pueden buscar entradas de matrículas y exportar los resultados en todas las instalaciones. El resultado es un procedimiento mucho más eficiente, que reduce la inversión en tiempo, dinero y esfuerzos.

#### **Acerca de AXIS Optimizer for Milestone XProtect**

**AXIS Optimizer es un conjunto de integraciones que optimizan el rendimiento de los dispositivos Axis en Milestone XProtect. Permite a todos los usuarios sacar el máximo partido a su sistema Axis y Milestone con menos tiempo y esfuerzo. Se actualiza continuamente para incluir los nuevos lanzamientos de Axis, es gratuito y solo debe instalarse una vez. Puede descargarse desde [axis.com.](http://axis.com/products/axis-optimizer-for-milestone-xprotect/savings)**

## Acerca de Axis Communications

Axis contribuye a crear un mundo más inteligente y seguro a través de soluciones diseñadas para mejorar la seguridad y la operatividad de las empresas. Como líder del sector y empresa especializada en tecnología de redes, Axis crea soluciones de videovigilancia, control de acceso, intercomunicadores y sistemas de audio. Su valor se multiplica gracias a las aplicaciones inteligentes de analítica y una formación de primer nivel.

Axis cuenta aproximadamente con 4.000 empleados especializados en más de 50 países y proporciona soluciones a sus clientes en colaboración con sus socios de tecnología e integración de sistemas. Axis fue fundada en 1984 y su sede central se encuentra en Lund (Suecia).

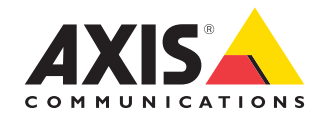

©2024 Axis Communications AB. AXIS COMMUNICATIONS, AXIS, ARTPEC y VAPIX son marcas comerciales registradas de Axis AB en diferentes jurisdicciones. Todas las demás marcas comerciales son propiedad de sus respectivos titulares.